В случае если не работает ЭИОС СПХФУ, а необходимо провести конференцию, воспользуйтесь корпоративной почтой. Зайдите в свою почту, нажмите на иконку и выберите в списке ресурс Google Meet

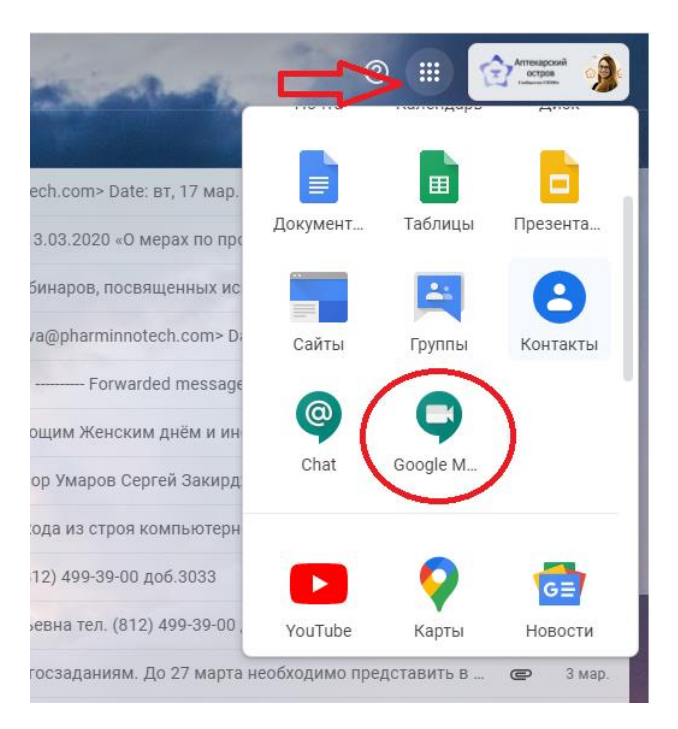

Программа предложит вам создать мероприятие – создаем и заполняем необходимую информацию, которая позволит студенту идентифицировать какое мероприятие ему предстоит. **ВНИМАНИЕ!!! Информация пишется латинскими буквами**

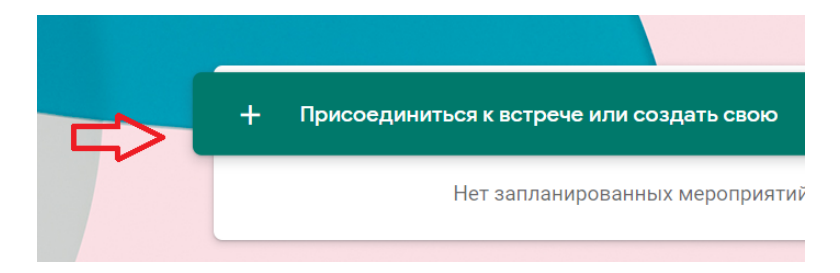

После успешного создания мероприятия, должен появиться следующий экран, на котором вам необходимо разрешить действия плагина Flash, проверить название мероприятия и нажать кнопку «Присоединиться»

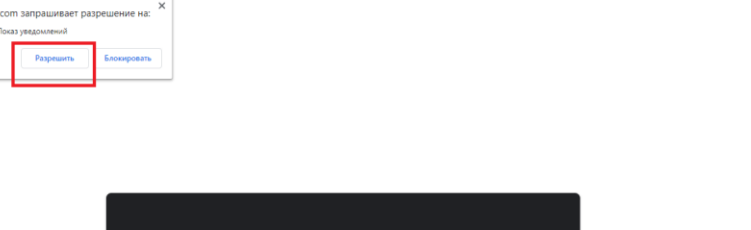

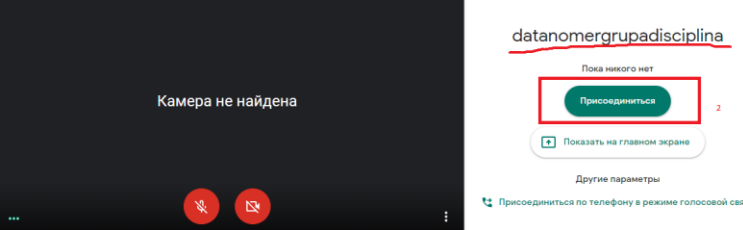

Теперь нам необходимо позвать на это мероприятие студентов. Для этого есть несколько вариантов:

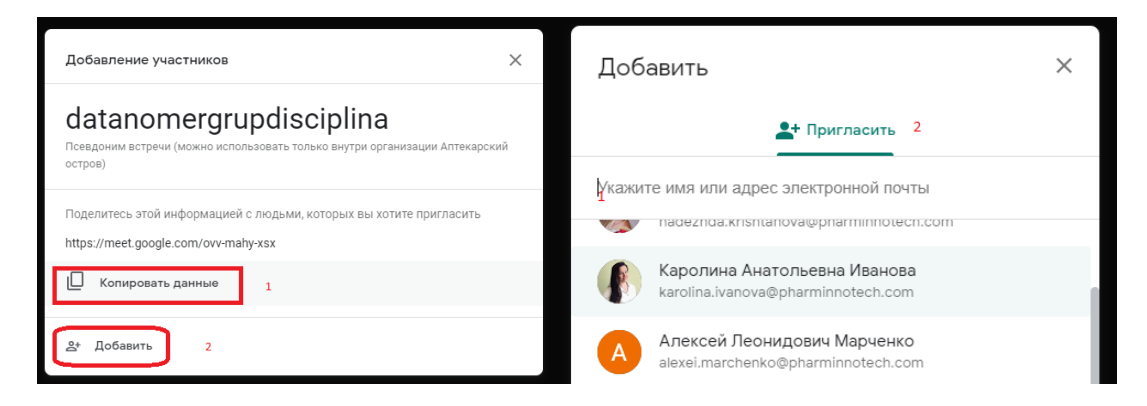

- 1. Вы можете скопировать и направить ссылку на встречу старосте группы, а староста распространит данную ссылку среди студентов группы.
- 2. Вы можете добавить все адреса почты студентов, если у вас имеется их перечень (могут подготовить старосты)

**1 способ является самым удобным и оперативным!**

После того, как все студенты пройдут по ссылке и присоединятся к мероприятию, вы сможете увидеть перечень участников и у вас появится общий чат. Если у вас нет ни микрофона, ни камеры это не значит, что у студента их тоже нет. Студент, который рассказывает на доклад, может включить у себя и камеру и микрофон. При этом его будет и слышно и видно всем участникам. Для того чтобы было слышно студента необходимы колонки, либо наушники. Для снижения нагрузки на сеть, рекомендуйте студентам, которые не выступают отключать видео и микрофон, а вопросы писать в чат. Также как и вы можете задавать вопросы и модерировать работу через чат.

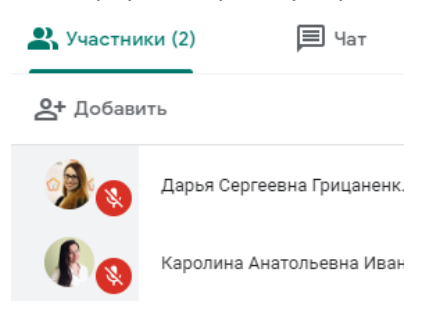

Как приступить непосредственно к выступлению: студент выбирает себя из списка участников и закрепляет на главный экран. В правом нижнем углу, у студента появляется кнопка «Показать на главном экране»

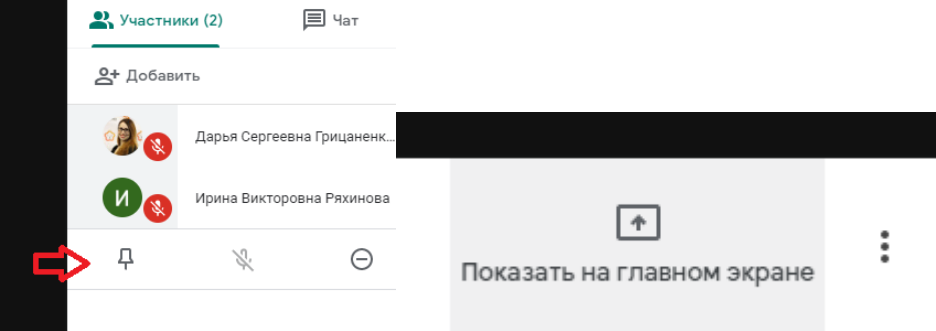

При нажатии на данную кнопку появляются варианты демонстрации экрана студента. Он может либо показать экран полностью, либо конкретное окно. Во избежание недоразумений рекомендуйте студенту демонстрировать окно. Для удачной демонстрации окна, желательно, чтобы презентация к моменту демонстрации уже была открыта на компьютере у студента.

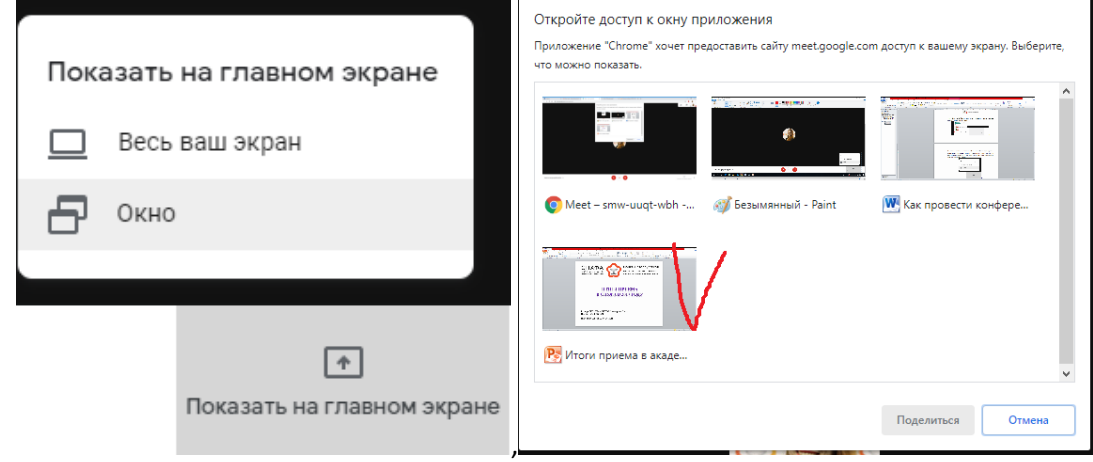

Все открытые окна на компьютере студента будут видны ему в форме выбора, необходимо выбрать презентацию и поделиться. Далее студент открывает непосредственно демонстрируемый файл и управляет его навигацией, то есть разворачивает демонстрацию слайдов, переключает их и т.д. У докладчика при этом экран в рамках мероприятия остается черным и работать возможно только непосредственно в демонстрируемом файле.

После окончания доклада студент закрывает доступ к своим окнам, и закрепляется следующий студент. Все повторяется заново.

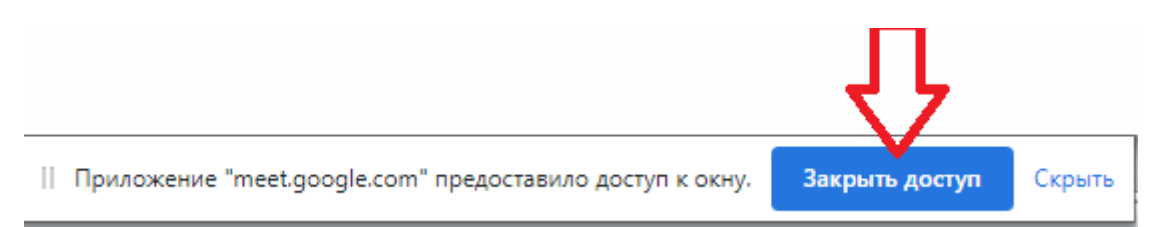

## **ДЛЯ ОТЧЕТА РЕКОМЕНДУЕМ ВАМ ДЕЛАТЬ СНИМОК С ЭКРАНА С ОТКРЫТЫМ СПИСКОМ УЧАСТНИКОВ**

Таким снимком, вы сможете подтвердить проведение мероприятия при подаче отчета о реализации мер по применению дистанционных технологий обучения.